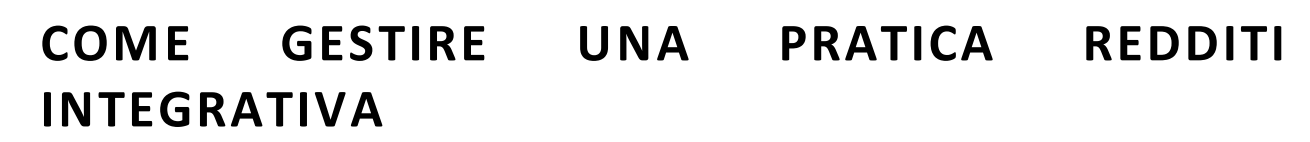

In questa pillola viene descritta l'operatività per gestire una pratica integrativa (valida anche per correttiva) comprensiva di invio telematico ed associazione ricevuta.

Per prima cosa occorre individuare in quale Anno dichiarazione operare:

*SEPARTOUT.* ervizi gestionali

- per le **dichiarazioni in corso** (fino all'uscita del nuovo modello redditi), operare dal menù *Fiscali > Dichiarativi*;
- se si tratta di modelli redditi precedenti (**dal 2023 in avanti**), operare da menù *Fiscali>Dichiarazioni anni precedenti > Anno XXXX*, dove XXXX sta per anno di modello e non d'imposta;
- se trattasi di modelli redditi ancora precedenti (**fino al 2022**), operare da menù *Fiscali>Dichiarazioni anni precedenti fino al 2022 > Apertura > Anno XXXX*, dove XXXX sta per anno di modello e non d'imposta. In questo caso si consiglia di consultare direttamente il paragrafo [INTEGRATIVE FINO AL 2022.](#page-2-0)

Per maggiori informazioni sugli Anni Dichiarazione: [Dichiarazioni Anni Precedenti.](https://www.edupass.it/Resources/Edupass-Manuali/Manuali/pdf/pillole/Ambienti%20di%20copia%20redditi%20anni%20precedenti%20(DRAP).pdf)

## **OPERATIVITÀ INTEGRATIVA REDDITI**

Le integrative di dichiarazioni, dal 2023 (anno imposta 2022) ad oggi, devono essere gestite come riportato di seguito.

Per mantenere la precedente stesura del dichiarativo consigliamo di effettuare la copia della pratica interessata, quindi accedere alla dichiarazione e premere **Copia per integrativa[Shift+F6]**.

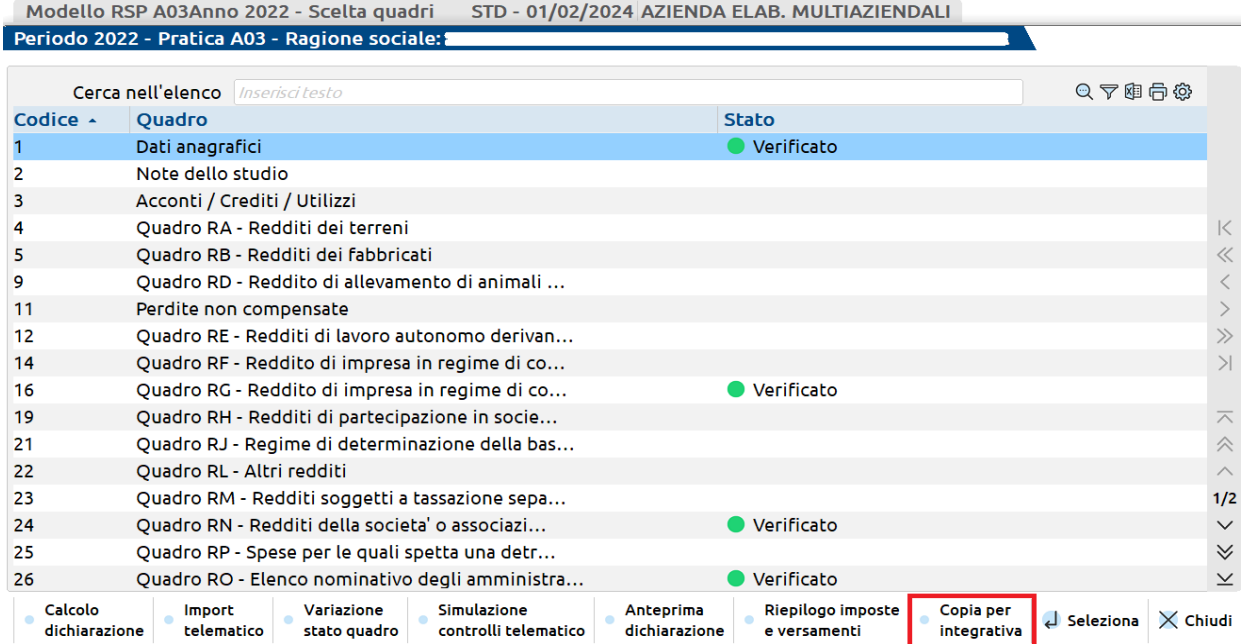

World Trade Center - via Consiglio dei Sessanta 99 47891 Dogana (RSM) Codice Operatore Economico SM03473 –Iscrizione Registro Società n°6210 del 6 agosto 2010 Capitale Sociale € 2.800.000 i.v. tel. 0549 978011 Fax 0549 978005 | www.passepartout.net-info@passepartout.sm

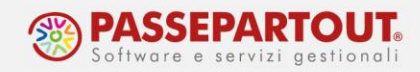

Viene richiesta una descrizione da dare alla copia e, per i societari, di scegliere di quale tipo di integrativa si tratta:

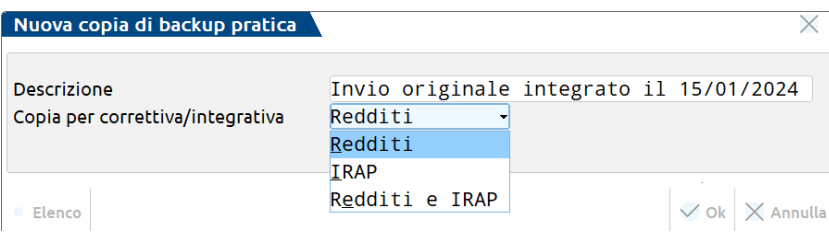

Alla conferma con **Ok[F10]** il programma si posiziona nel quadro "Dati anagrafici" e/o "Quadro IRAP" per impostare il tipo di integrativa/correttiva:

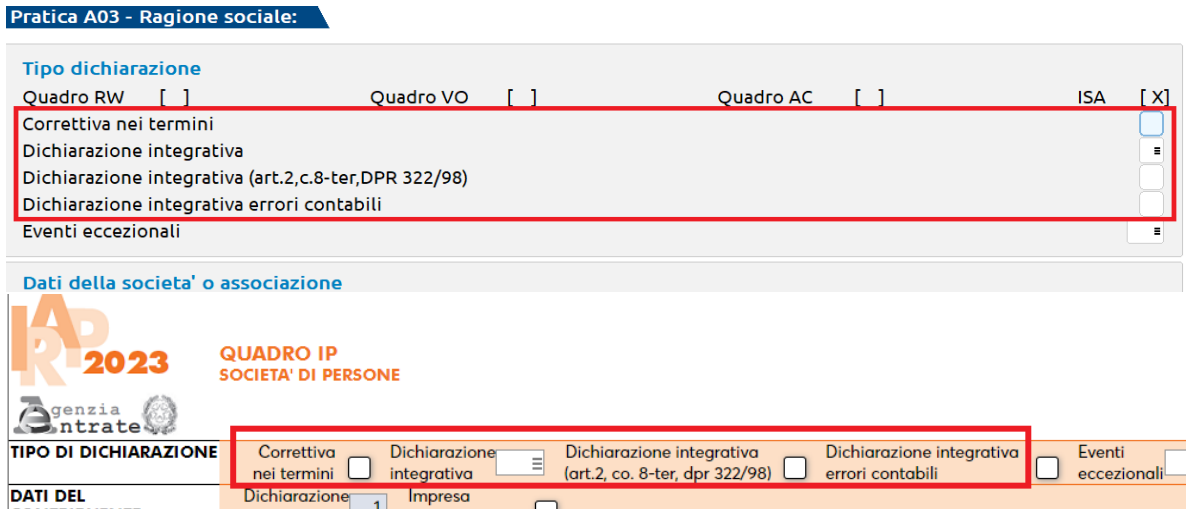

Se si sta operando da Anni dichiarazione precedenti, aver cura di indicare anche una nuova data dell'impegno nei **Dati generali pratica[F8]**.

Si può ora procedere alla modifica della dichiarazione originale, mentre la copia effettuata (con relativa ricevuta) è sempre consultabile tramite il pulsante **Gestione copie backup[F6]** e **Visualizza copia backup[F7]**.

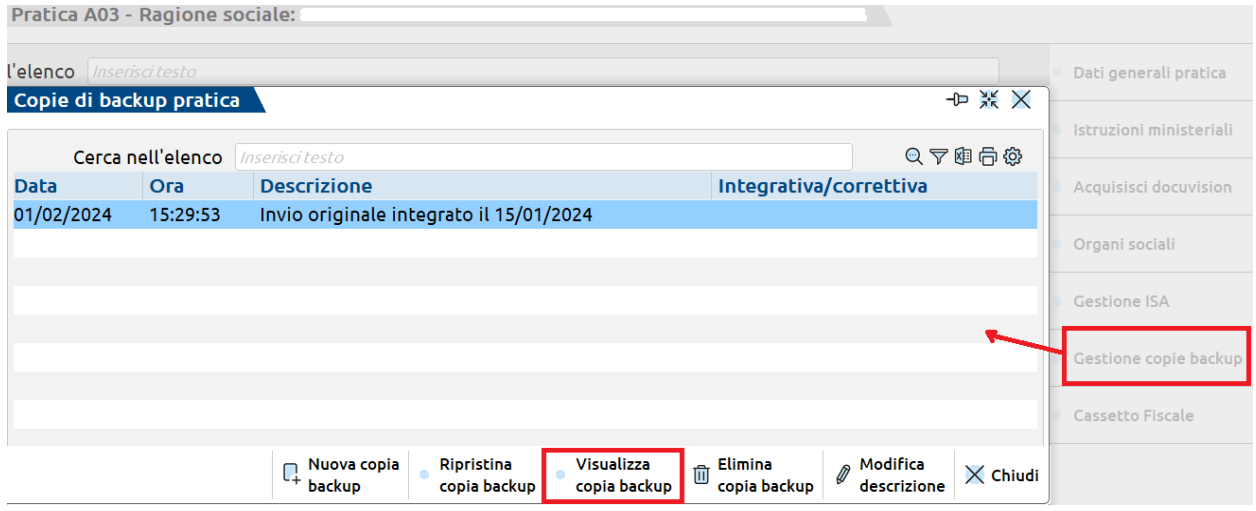

World Trade Center - via Consiglio dei Sessanta 99 47891 Dogana (RSM) Codice Operatore Economico SM03473 –Iscrizione Registro Società n°6210 del 6 agosto 2010 Capitale Sociale € 2.800.000 i.v. tel. 0549 978011 Fax 0549 978005 | www.passepartout.net-info@passepartout.sm

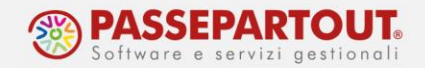

Qualora le modifiche alla dichiarazione derivino dalla contabilità, operare in data 31/12/anno imposta ed eseguire nuovamente l'**Elabora+import dati contabili** (dal quadro d'impresa di riferimento o RS per RSC), funzione che sovrascrive i dati presenti, con i nuovi elaborati.

## <span id="page-2-0"></span>**CREAZIONE FILE TELEMATICO INTEGRATIVO**

Una volta impostata la dichiarazione integrativa, è necessario creare il file per l'invio. Accedere al menù *Fiscali > Dichiarativi > Redditi \*\*\*\*\* > Gestione modello \*\*\* > Gestione invio telematico \*\*\** e procedere come di seguito:

- 1. premere il pulsante **Nuovo[F4]** e confermare numero fornitura e data;
- 2. apporre il flag su *Solo dichiarazioni correttive/integrative*, alla conferma vengono proposte tutte le dichiarazioni in cui è stato indicato integrativa o correttiva nei *Dati anagrafici*;
- 3. selezionare la pratica desiderata e confermarne la creazione;
- 4. procedere come di consueto con l'invio diretto o l'export fornitura;
- 5. a distanza di qualche tempo effettuare la **Sincronizzazione ricevute[F5]**, per associare la nuova ricevuta alla dichiarazione.

## **INTEGRATIVE FINO AL 2022 da AMBIENTE DRAP**

Le integrative di dichiarazioni fino al 2022 (anno imposta 2021) **devono essere gestite dagli ambienti DRAP** presenti in *Fiscali > Dichiarazioni anni precedenti fino al 2022 > Apertura > Anno XXXX*.

Da questo ambiente, per mantenere la precedente stesura del dichiarativo, procedere effettuando la copia della pratica interessata, in modo da avere uno storico di quanto effettuato:

- accedere al menu *Fiscali > Dichiarativi > Servizi modelli Redditi/ISA > Copia/modifica/import/export pratica*;
- selezionare la pratica da modificare indicando il TIPO DICHIARAZIONE ed il CODICE PRATICA DA COPIARE;
- assegnare il NUOVO CODICE PRATICA da attribuire alla copia ed impostare l'ultimo parametro con l'opzione COPIA.

Confermando con **Ok[F10]** viene creata la copia, che rimarrà come storico (prima versione della dichiarazione).

A questo punto accedere in *Immissione/revisione quadri* della PRATICA ORIGINALE, togliere eventuale 'Data fine pratica' nei **Dati generali pratica[F8]** ed indicare che trattasi di INTEGRATIVA negli appositi campi presenti nei *Dati anagrafici*.

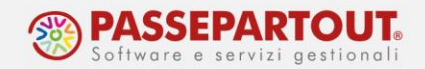

Apportare le dovute modifiche alla pratica, se fosse necessario elaborare i dati contabili ed importarli nella pratica in DRAP, procedere come segue:

- dall'ambiente attuale aprire l'azienda in data 31/12/anno d'imposta e accedere al menu *Fiscali > Dati contabili per redditi > Elaborazione unificata export redditi*. Eseguire la funzione con annessa stampa dell'elaborato;
- accedere nuovamente all'ambiente DRAP (*Fiscali > Dichiarazioni anni precedenti > Apertura > Anno XXXX),* entrare nella pratica e dal quadro d'impresa di riferimento (RS per RSC) eseguire l'import dei dati contabili (appena elaborati dall'ambiente attuale) con il comando **Import dati contabili[F5]**.

## **CREAZIONE FILE TELEMATICO INTEGRATIVO in AMBIENTI DRAP**

Per l'anno **DRAP 2022** la procedura di creazione del telematico integrativo è la stessa riportata al paragraf[o Creazione telematico integrativo.](#page-2-0)

Se, invece, si sta operando da **ambiente archiviato 2021 o precedenti**, il telematico va rigenerato dal file del primo invio, come indicato di seguito:

- 1. Accedere al menu *Fiscali > Dichiarativi > Redditi \*\*\*\*\* > Gestione modello \*\*\* > Gestione invio telematico \*\*\*;*
- 2. Posizionarsi sulla fornitura precedentemente inviata, premere **Seleziona[Invio],** premere nuovamente **Seleziona[Invio]** sulla dichiarazione da estrapolare per il nuovo invio e premere **Chiudi[Esc]** al messaggio di attenzione per proseguire;

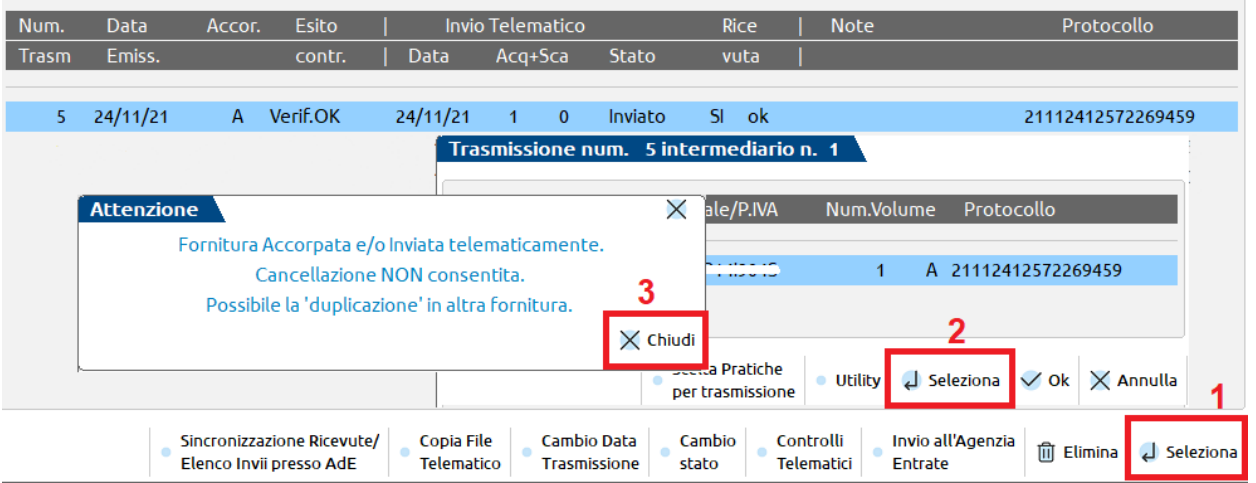

3. modificare TRASMISSIONE N (con il primo numero disponibile, quindi verificare l'ultimo numero utilizzato) e DATA EMISSIONE FORNITURA (data di creazione del nuovo file, data odierna);

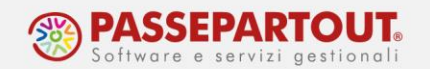

4. Confermare la maschera con **Ok[F10],** premere **Continua[Esc]** al messaggio di attenzione per proseguire ed uscire dalla videata con **Annulla[Esc],** per uscire dalla trasmissione originale;

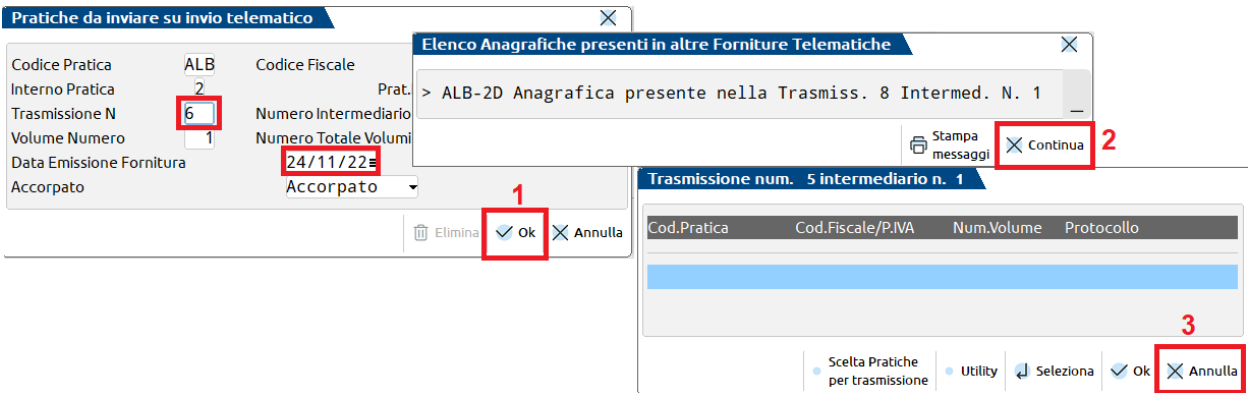

5. Verrà creata in fondo all'elenco la nuova fornitura, la quale dovrà essere selezionata con **Seleziona[Invio],** premere **Ok[F10],** per poi rispondere **SI[F10]** alla richiesta di rigenerazione del file telematico della sola pratica estrapolata;

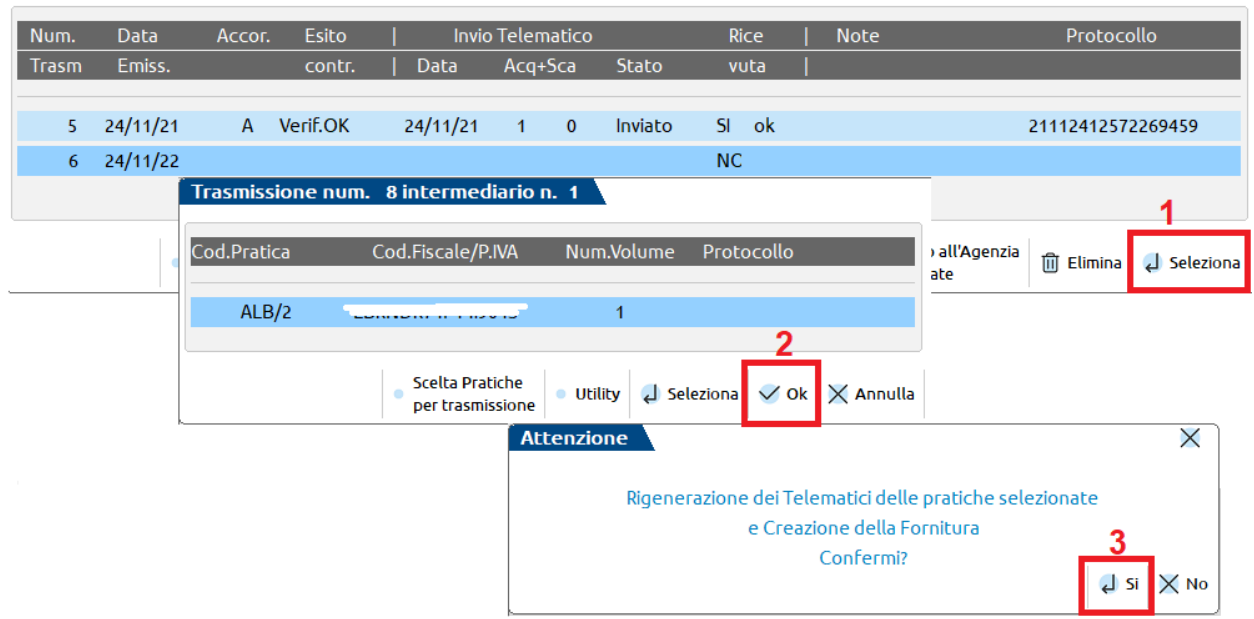

6. Procedere come di consueto con l'invio diretto o l'export fornitura.

Per sincronizzare le ricevute di invii effettuati da AMBIENTI DRAP consultare il documento: [SINCRONIZZAZIONE RICEVUTE DRAP.](https://www.edupass.it/Resources/Edupass-Manuali/Manuali/pdf/pillole/DRAP%20-%20Sincronizzazione%20ricevute.pdf)